# **Banner@BuffaloState**

## **ENTERING FINAL GRADES IN BANNER**

- 1. Login to Banner with your Banner ID and PIN (Password).
- 2. From the main menu, click on the Faculty/Staff Services tab **or** select Faculty and Staff from the menu.

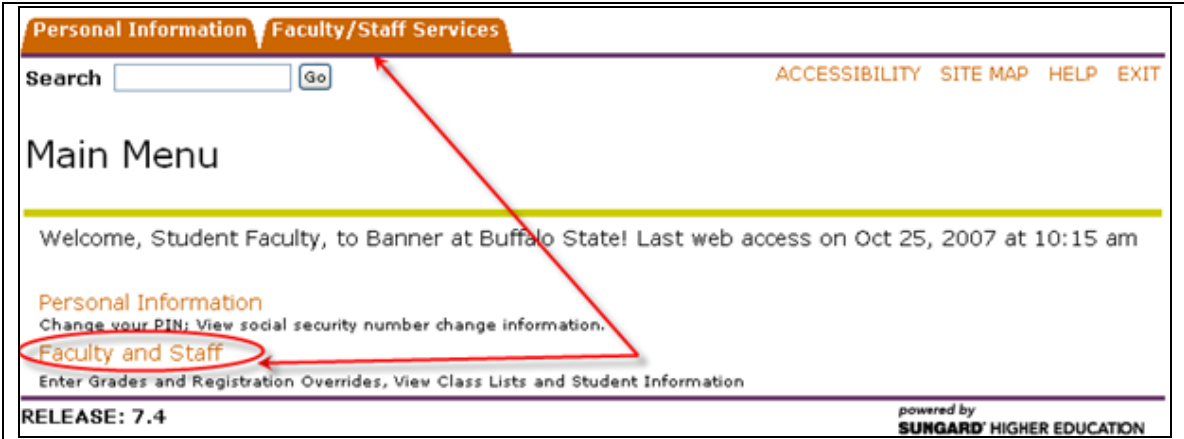

3. Click on Select Term.

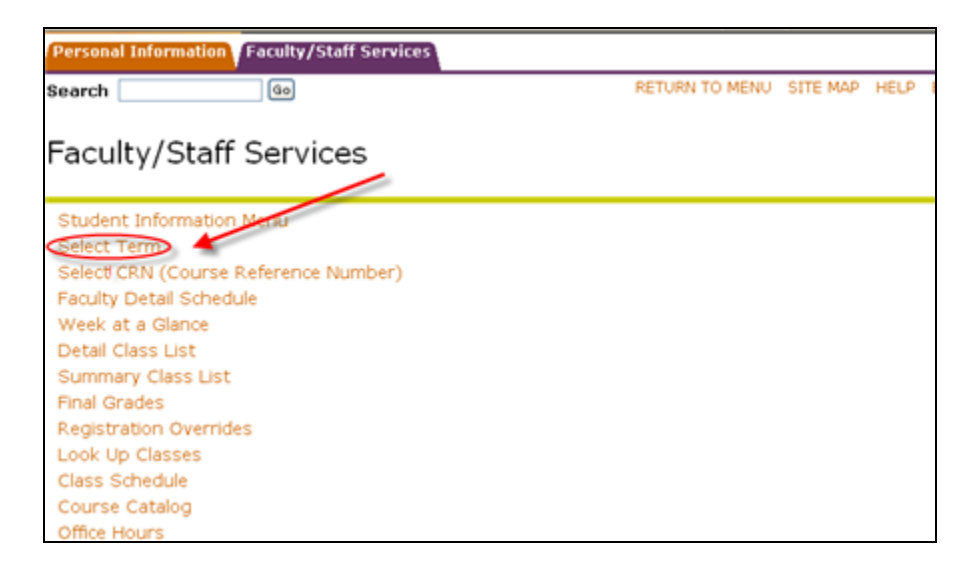

4. Select appropriate term. Click Submit.

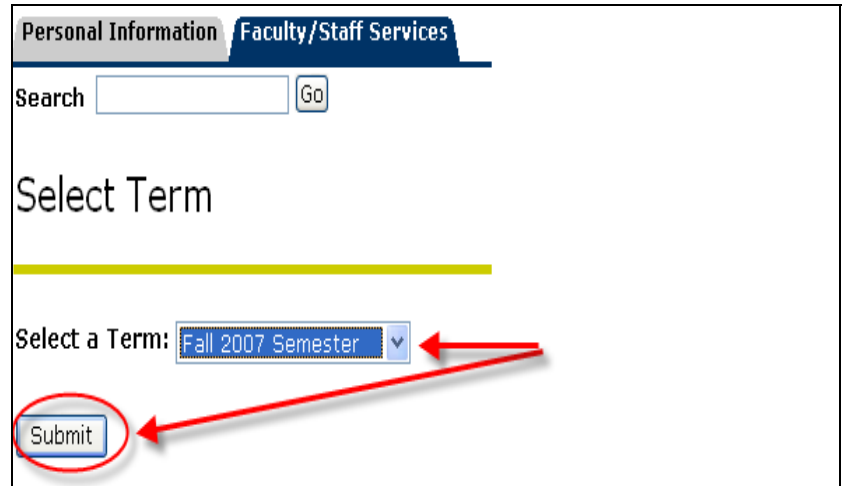

5. Select Final Grades.

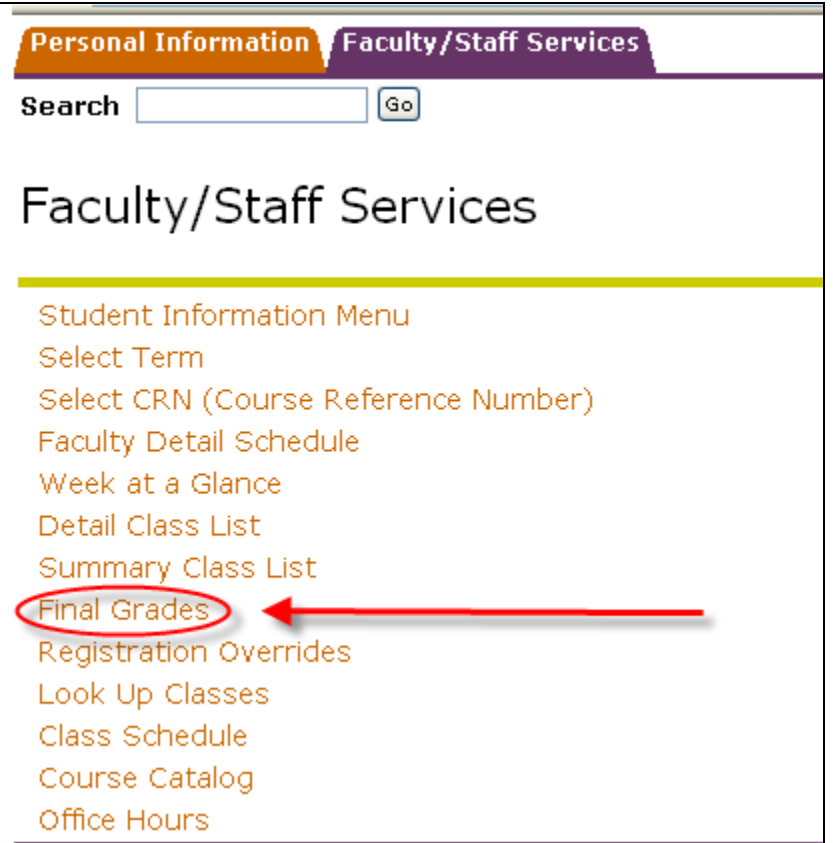

6. Use the Drop Down menu to select the course you wish to grade. Click submit.

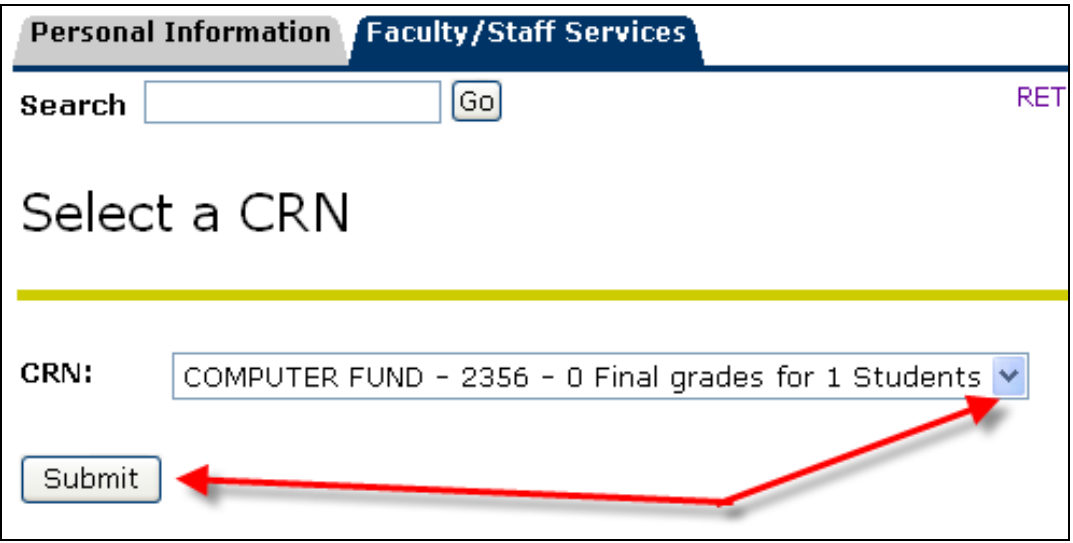

7. If the Grading Window is open, your selected Grade Roster will appear.

### **IMPORTANT NOTES:**

• If you attempt to enter grades prior to the Grade Window opening, you will get the error message:

"The Final Grade Worksheet is unavailable."

- For E, F, U, I & N grades, you have to enter the Last Date of Attendance in the column provided. If you do assign one of these grades and enter the Last Date of Attendance, you will get the following message when you submit your grades: "*Student has not withdrawn from the class".*  Please ignore this message. Your grades have been saved.
- Only the appropriate grades for the course will appear in the drop down menu.

#### • **CLICK ON SUBMIT TO SAVE YOUR WORK OFTEN. YOU WILL BE LOGGED OFF AFTER 60 MINUTES.**

• You can come back and change grades anytime that the grading window is open.

## • **IF YOU HAVE A LARGE CLASS AND THE GRADE ROSTER IS ON MORE THAN ONE PAGE, MAKE SURE YOU SAVE EVERY PAGE BEFORE GOING TO THE NEXT ONE. CLICK SUBMIT AT THE END OF EACH PAGE.**

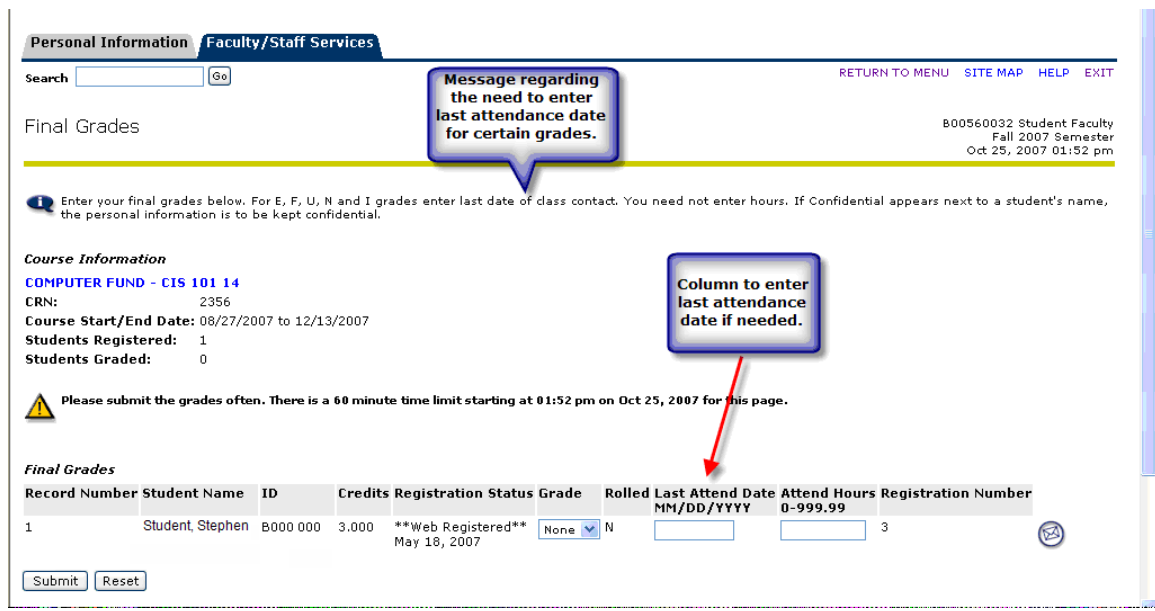

8. Select the desired grade for each student from the drop down menu. Use the SUBMIT button at the bottom of the page to submit the grades. Please do this often so that you do not get timed out before you save your grades.

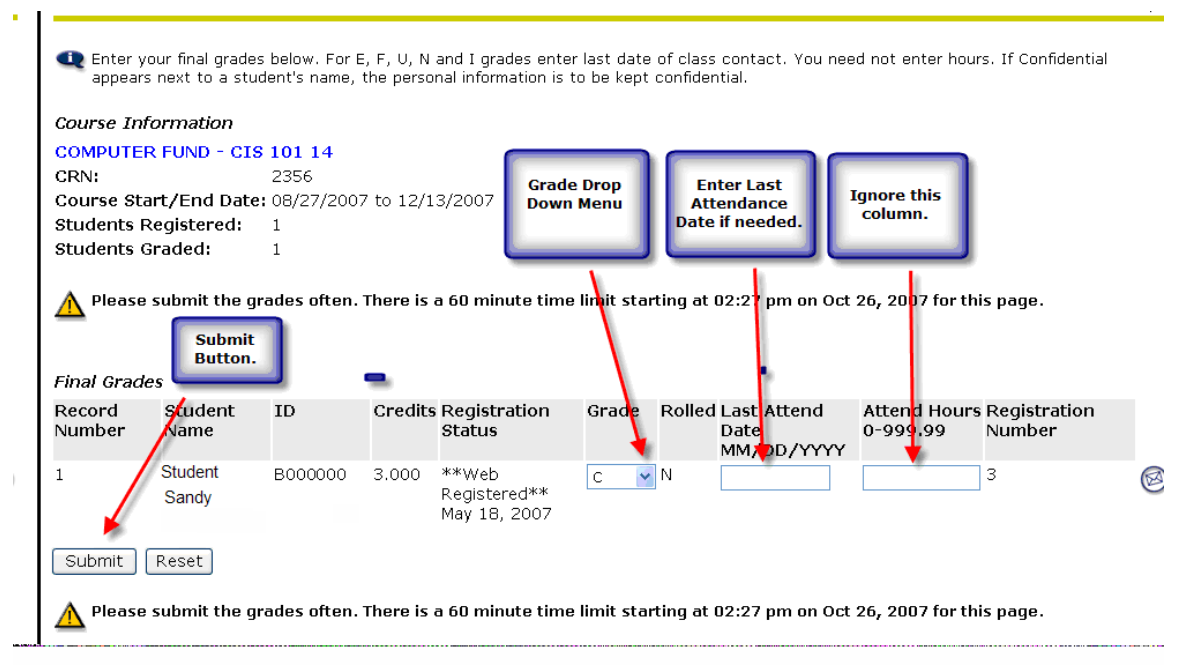

9. Once you submit your grades, you will get a message telling you how many grades were submitted and how many students on the roster have grades.

**NOTE: Any difference between the number of grades assigned and the number of students should be the number of students who withdrew from the course. Students who withdraw are not counted in the number of grades assigned.** 

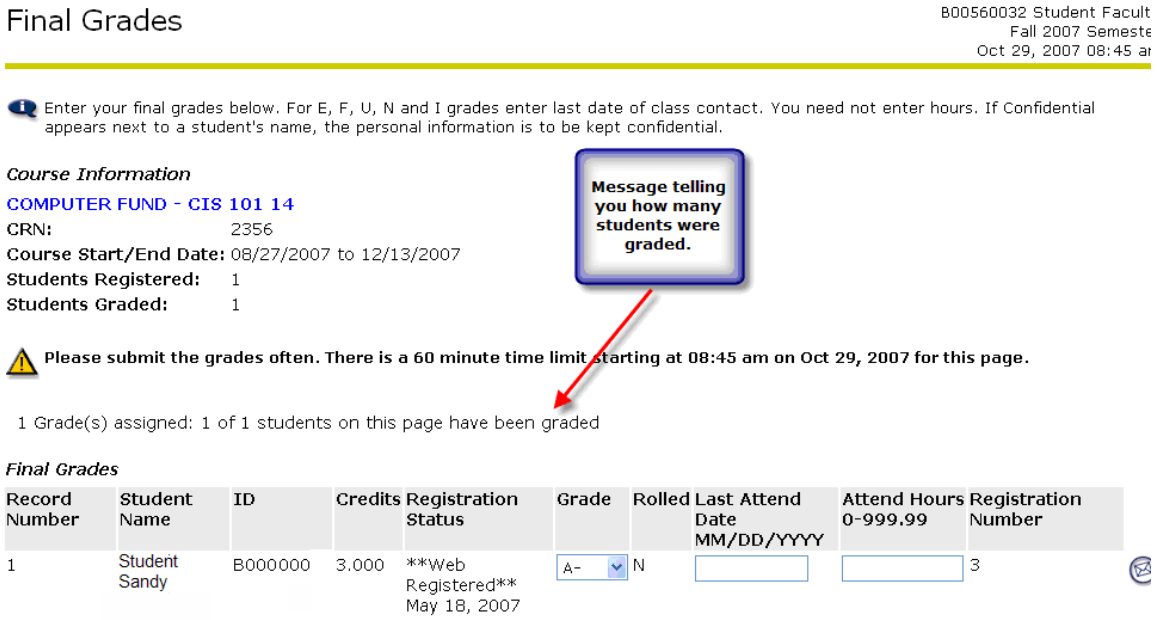

- 10. If you wish to print the grades, click on the Faculty/Staff Services tab. Click on Summary Class List and select the class that you just graded. Print by clicking on the printer icon or by using Print on the File menu.
- 11. Exit Banner when you are finished.